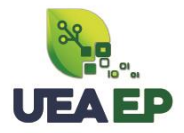

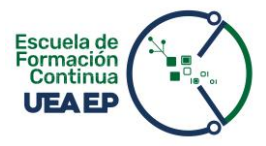

## **MANUAL DE INSCRIPCIÓN Y PAGO**

- **1.** Ingresa al link<https://inscripciones.amazonicaep.ec/>
- **2.** Crea la **FICHA DE REGISTRO.**

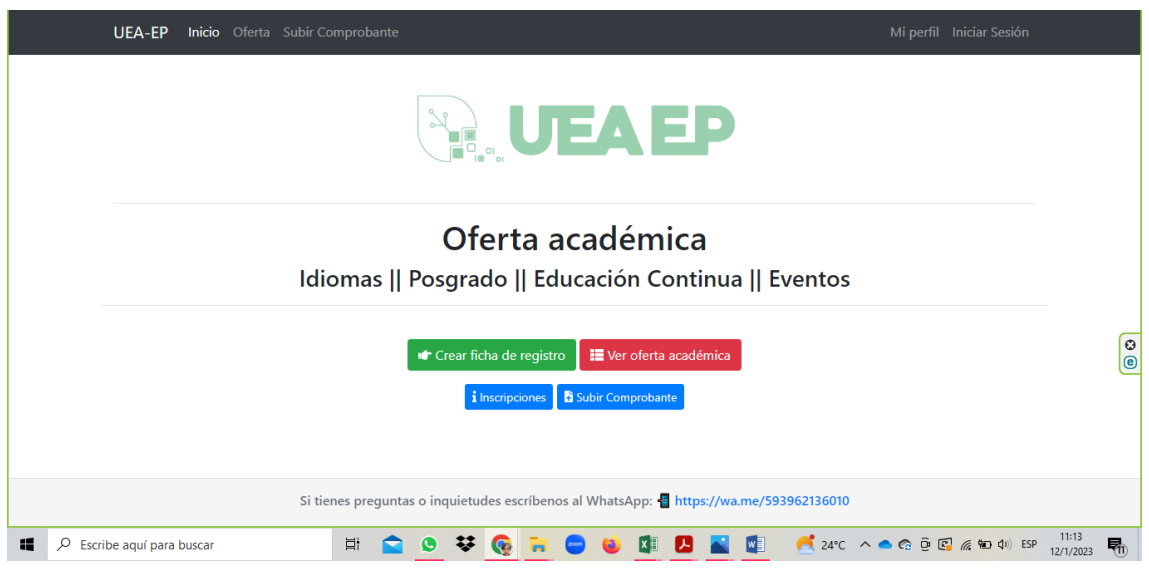

**3.** Valida tu información con tu cédula y correo electrónico personal.

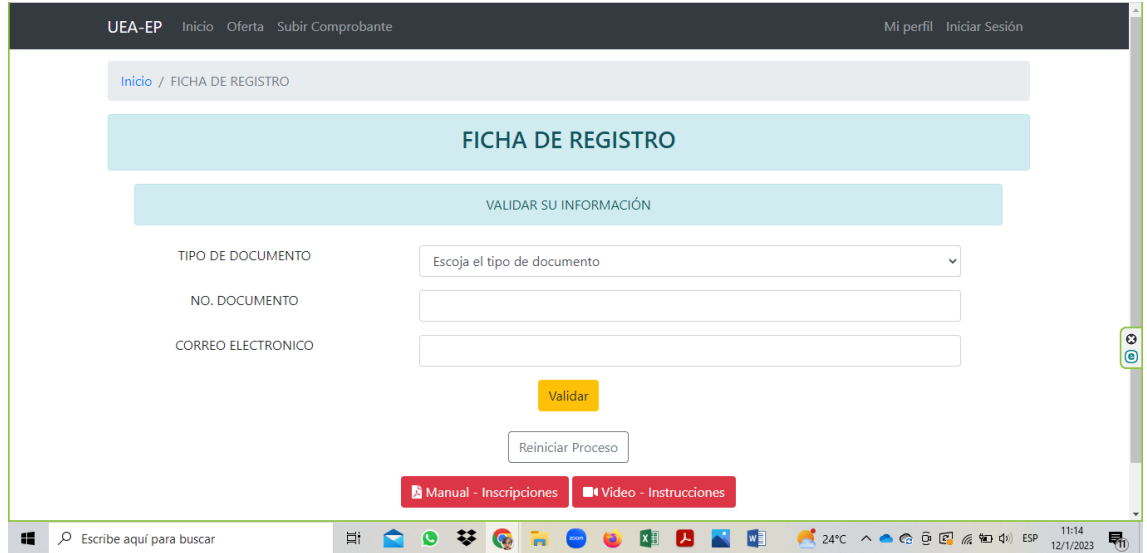

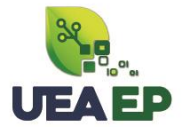

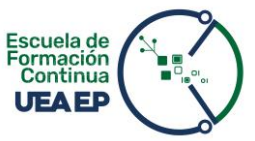

Previo a crear la ficha de registro, recibirás un correo electrónico con el **código de verificación** para proceder a llenar su ficha de registro (revisar correos no deseados o spam).

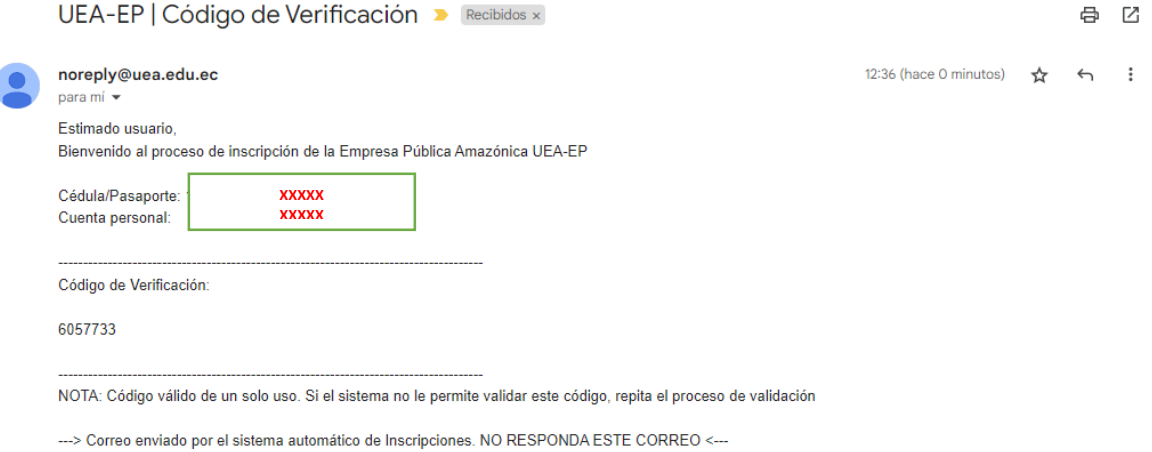

**4.** Llena toda la información solicitada en la **Ficha de Registro** y guarda la información.

Se generará credenciales de acceso al sistema que serán enviadas a tu correo electrónico.

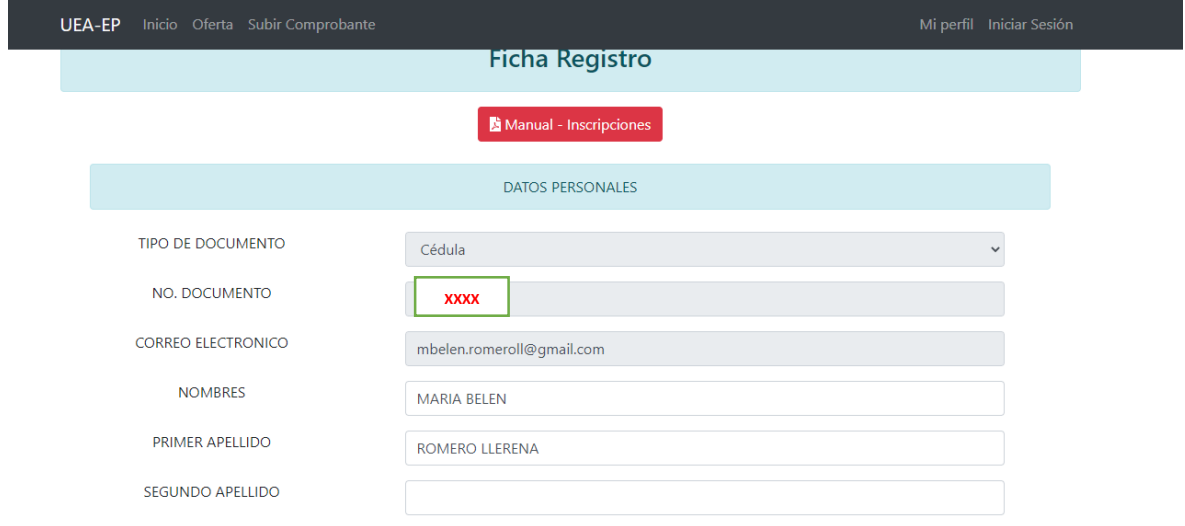

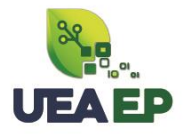

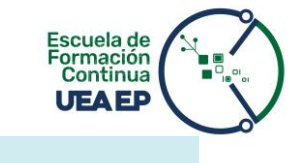

## DATOS DE NACIMIENTO

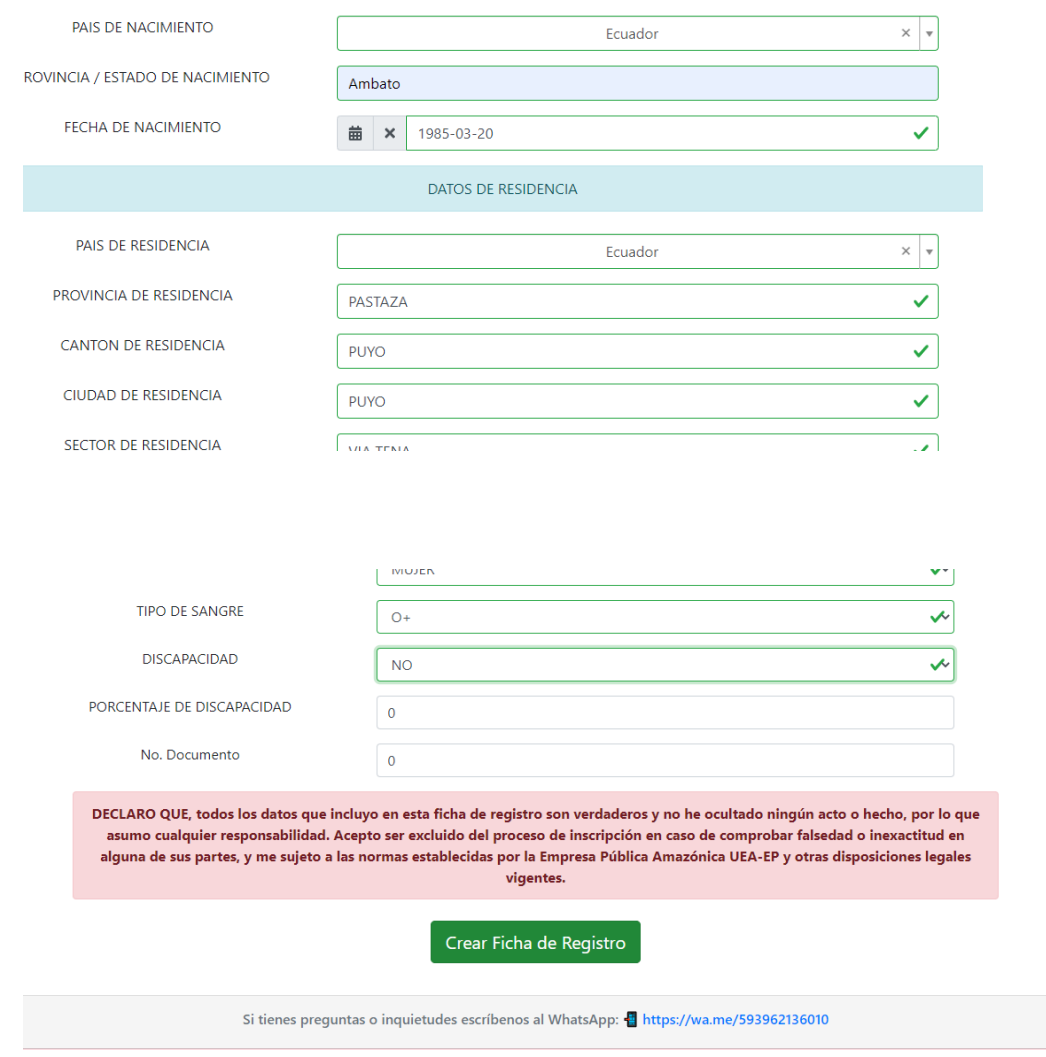

Se generará credenciales de acceso al sistema que serán enviadas a tu correo personal.

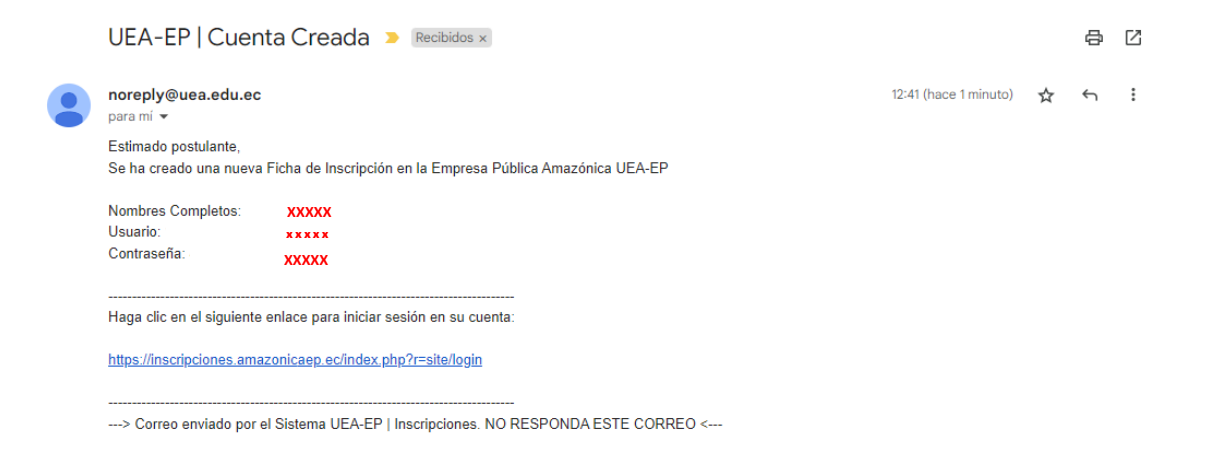

 $\bigcirc$  +593 96 213 6010 C km 2 1/2 vía Puyo - Tena (Paso Lateral) www.amazonicaep.ec

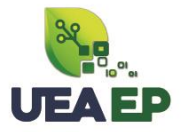

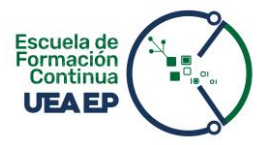

**5.** Inicia sesión en el sistema

Ingresa al sistema y elige la opción "**Ver oferta académica**"

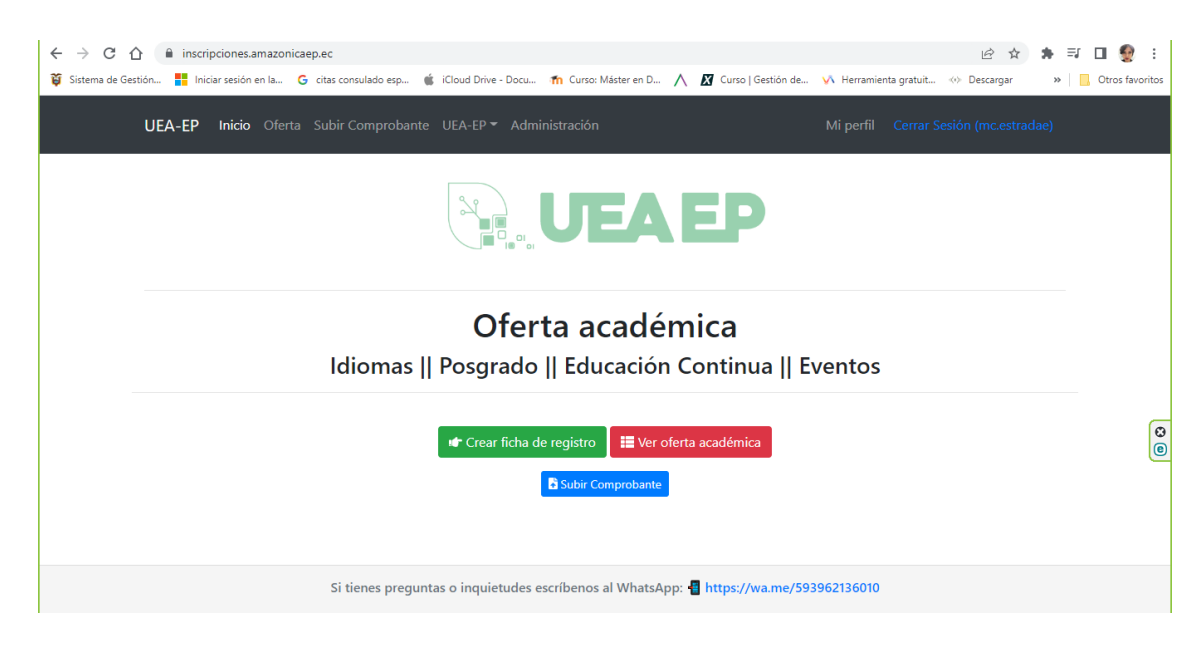

Selecciona la opción "**Inscribirse**".

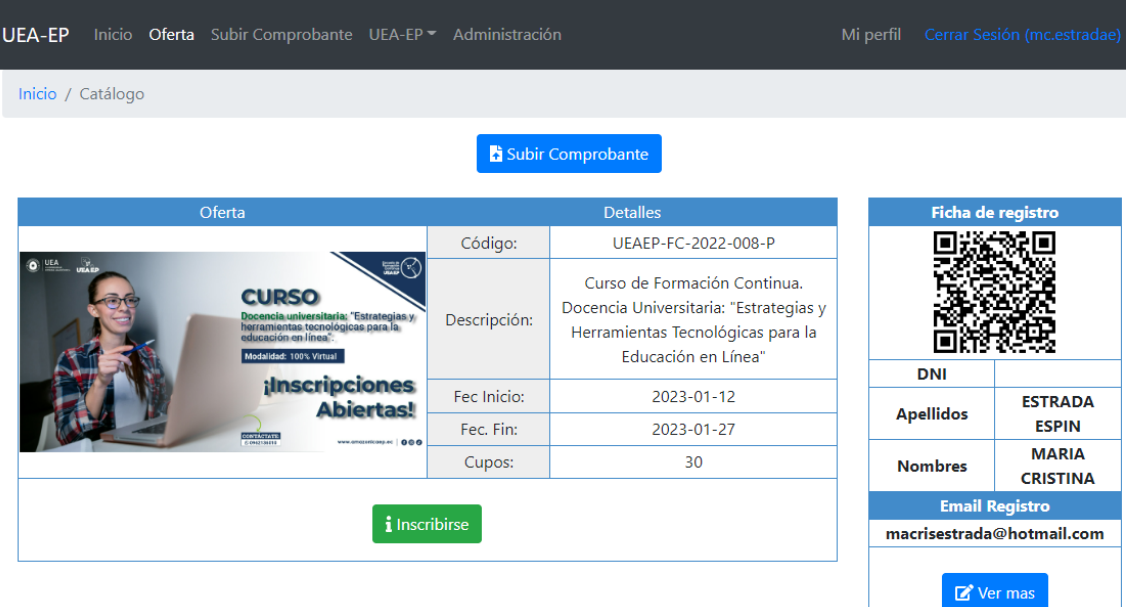

 $\bigcirc$  +593 96 213 6010 

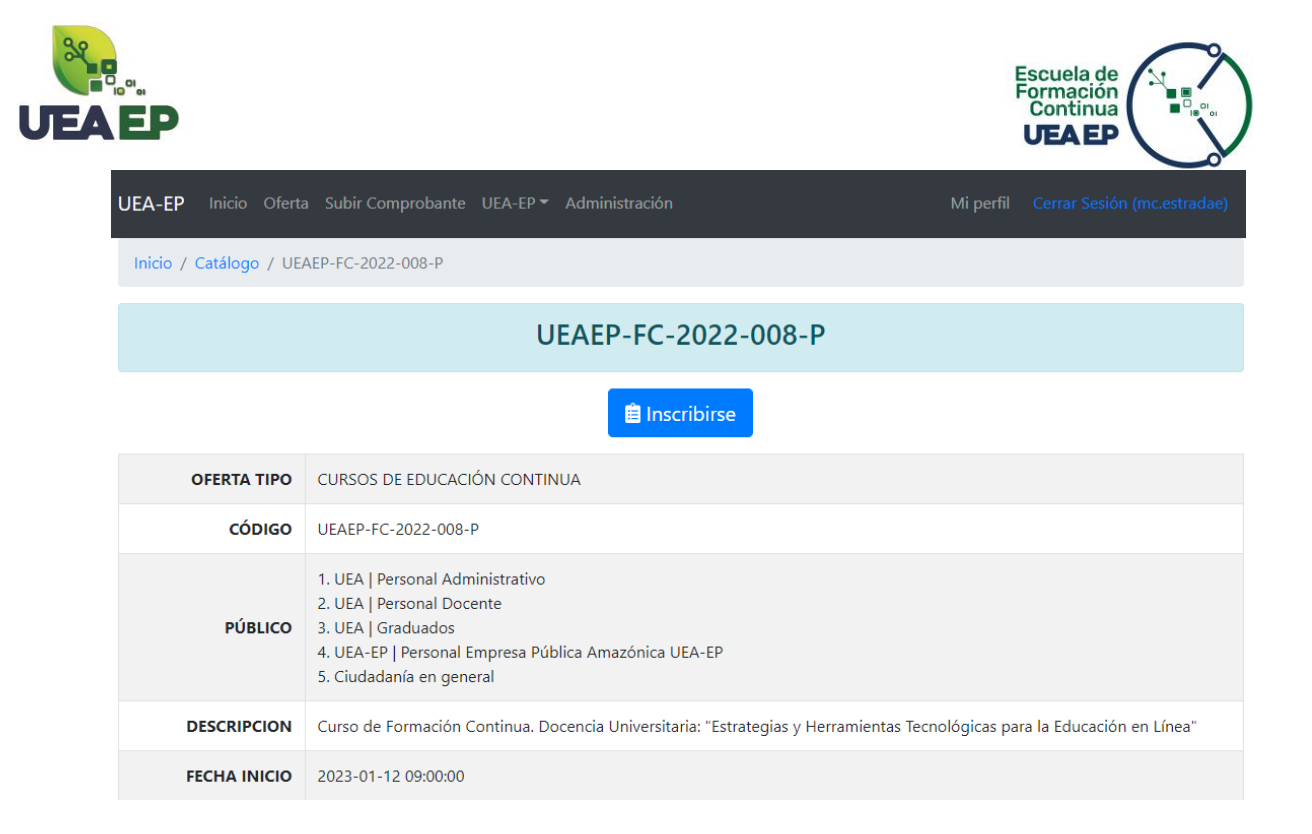

**6.** Una vez que has seleccionado la opción "Inscribirse" aparecerán las siguientes opciones:

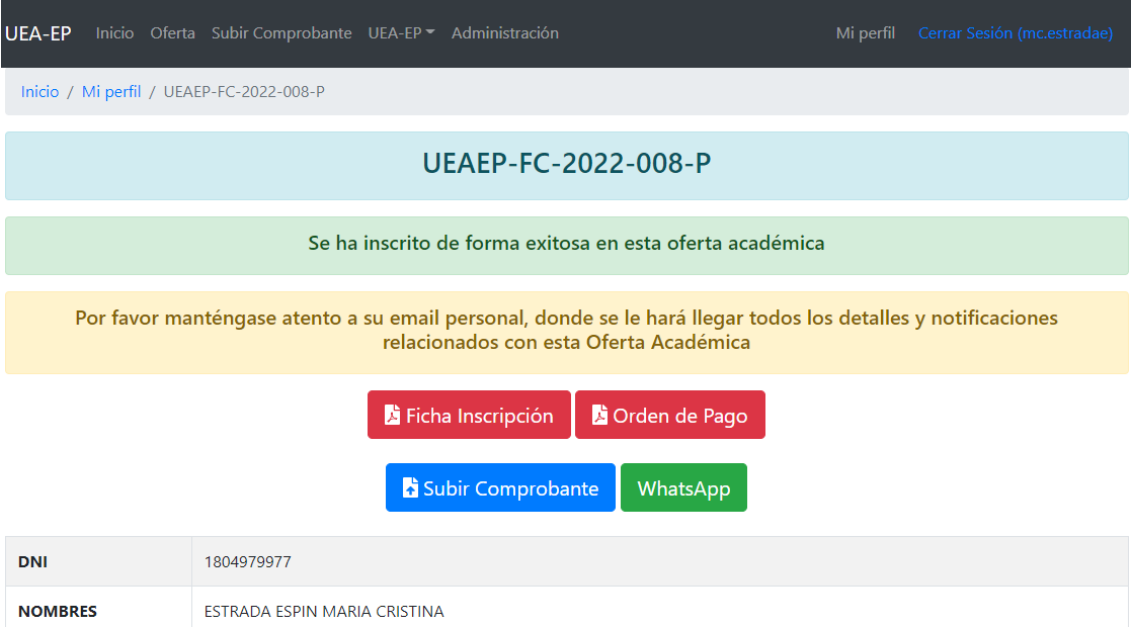

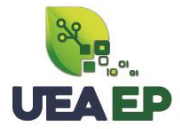

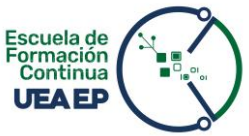

**Ficha de inscripción:** Genera tu comprobante de inscripción como respaldo.

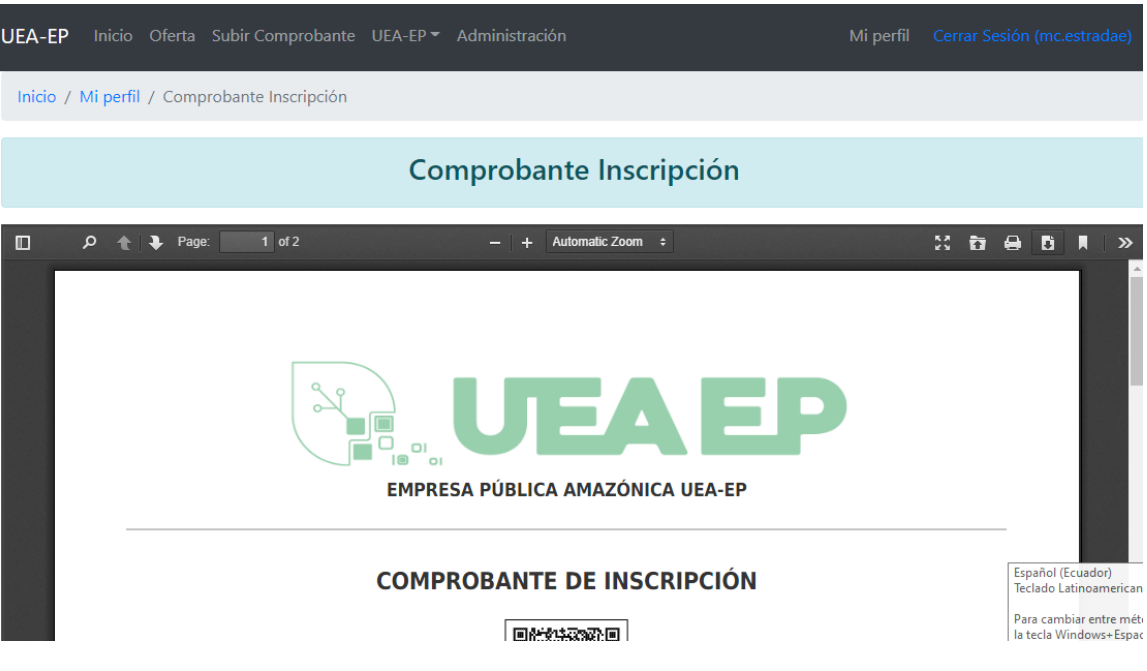

 **Orden de pago:** Descarga el documento generado con el valor a pagar y formas de pago.

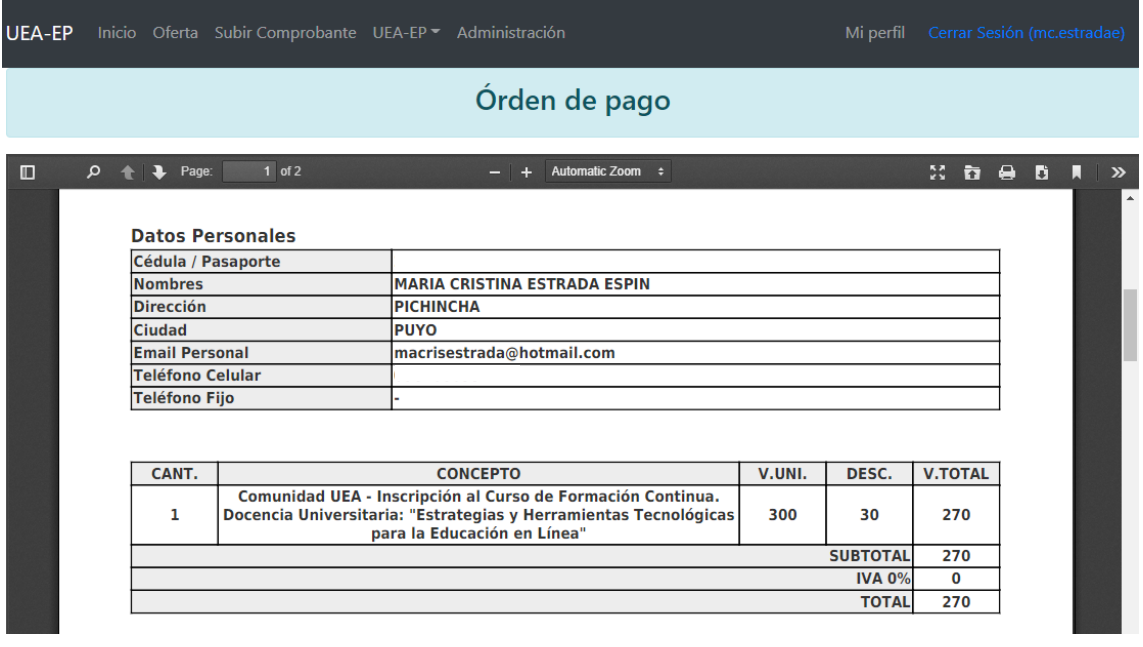

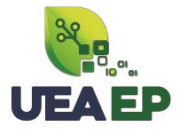

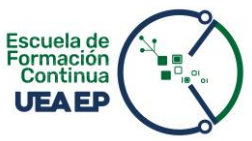

 **Subir comprobante:** Utiliza esta opción para cargar el comprobante de pago, sea por depósito, transferencia, o Datalink.

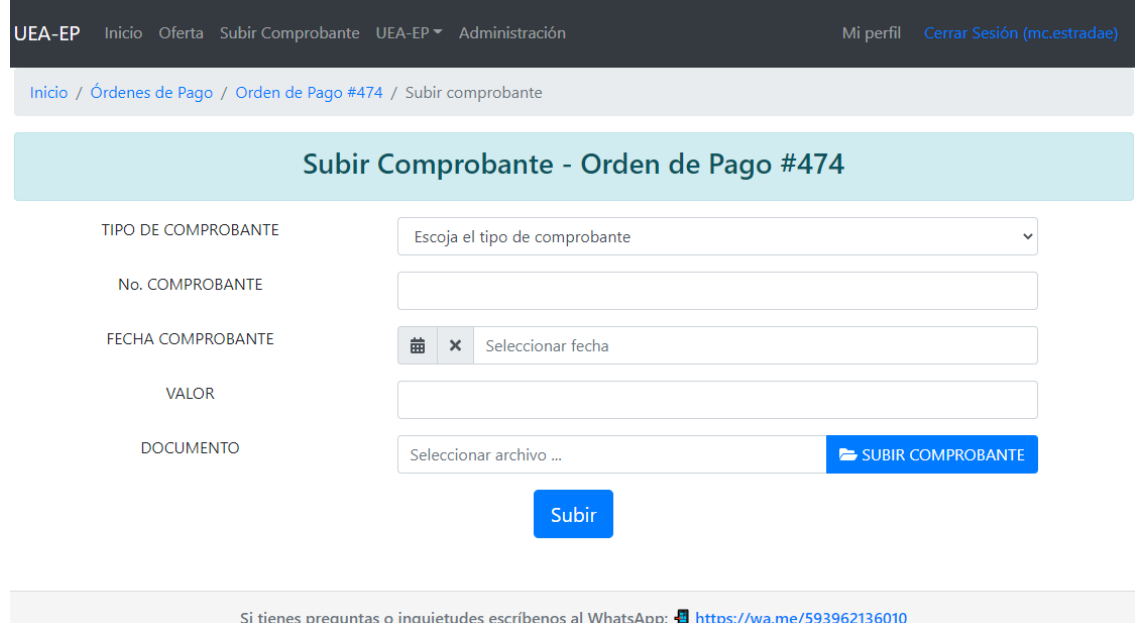

 **WhatsApp:** ingresa al acceso directo a nuestro WhatsApp institucional donde te daremos información personalizada.

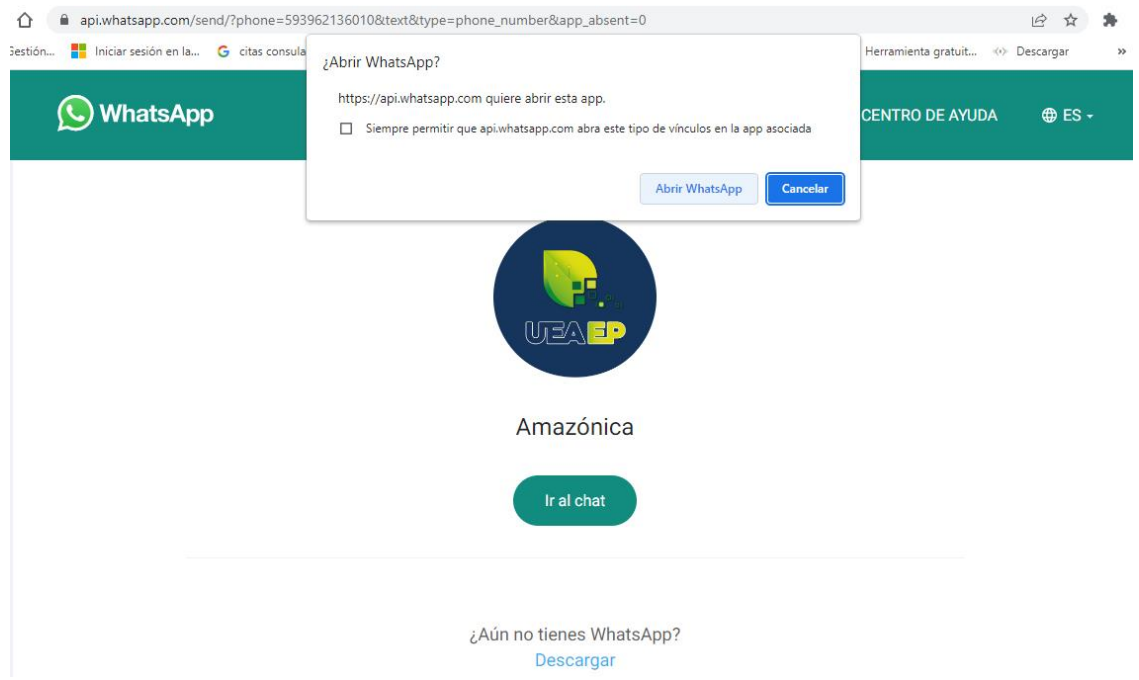

**NOTA IMPORTANTE:** El proceso de inscripción *finaliza* una vez que has cargado el comprobante de pago en el sistema.

Posterior a eso, validaremos el pago y te enviaremos la factura y **TODA** la información académica y calendarios del curso ofertado a tu *correo electrónico*.

◯+593 96 213 6010